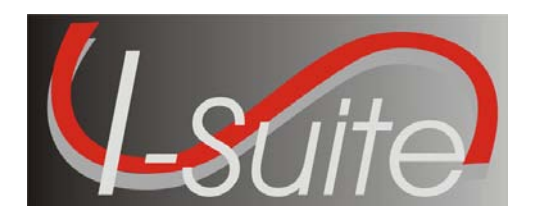

March 8, 2010

Subject: I-Suite Application Patch 9-1

Version 9.01.01 of the I-Suite Application is now available for download at [http://isuite.nwcg.gov.](http://isuite.nwcg.gov/)

The primary focus of this patch is to improve application performance while running Cost. The Release Notes are posted on the I-Suite Web Site.

The installation of I-Suite Patch 9-1 will replace the following files: ISuite.exe (new version 9.01.01) and I-Suite\_Help.chm. Opening the I-Suite application on the server computer, attaching a database, and creating a new database will update the database to version 9.01.06.

System Administrative privileges are NOT required to properly install this patch and it can be installed mid-incident.

Attached to this document are the I-Suite Patch 9-1 Installation Instructions. For further assistance with the installation, call the I-Suite Helpdesk at (866) 224-7677.

/s/ Jon C. Skeels

JON C. SKEELS I-Suite Senior Project Manager

Attachments

## **Attachment #1 – Application Release Form**

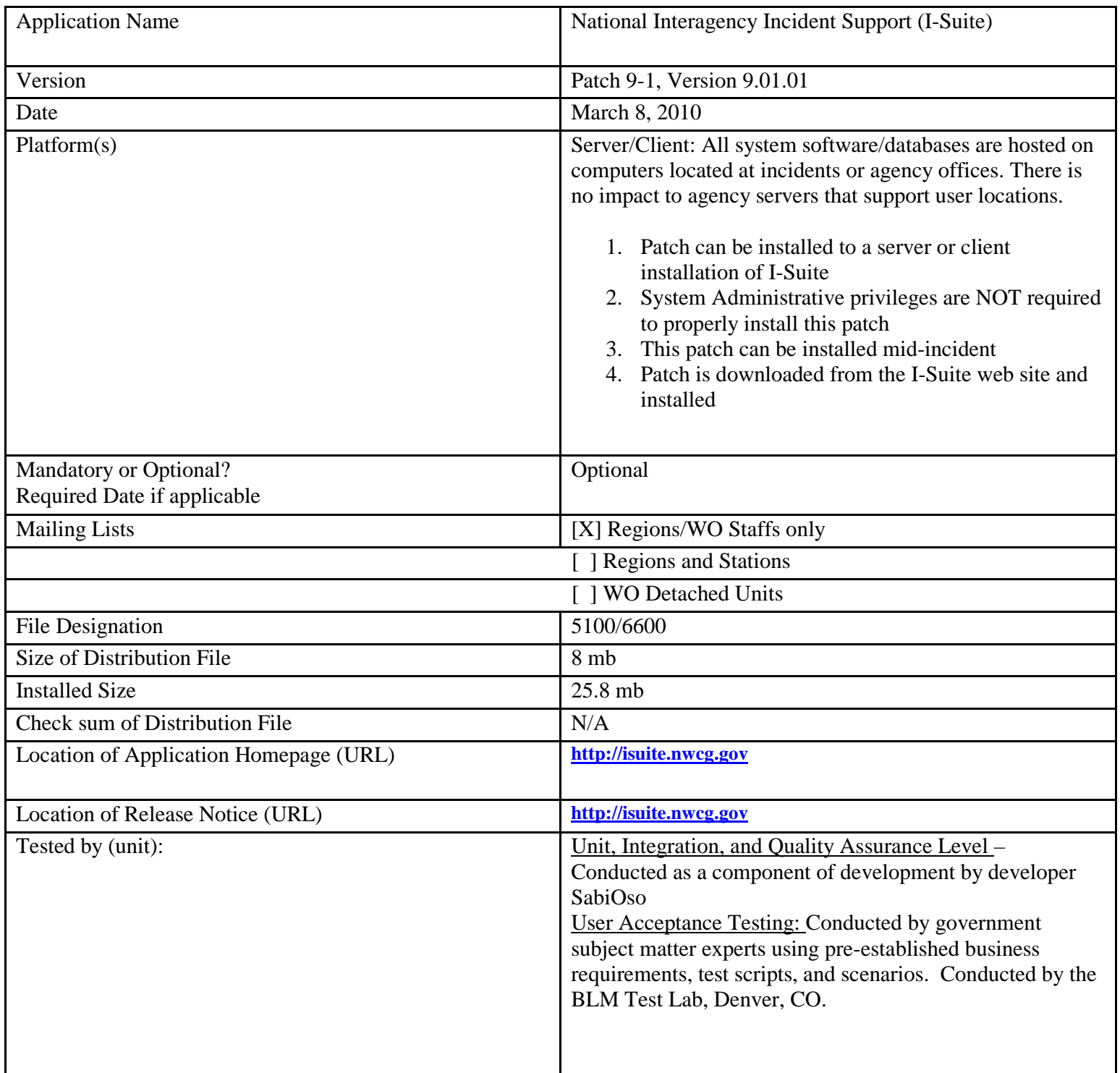

## **Attachment #2 – Download and Installation Instructions**

The following steps are provided to assure I-Suite Patch 9-1 installs and operates correctly.

- 1. Download and install I-Suite Patch 9-1 using the following instructions:
	- a. Log on to your Internet Service Provider or agency network
	- b. Open a Browser
	- c. In the Address bar, type [http://isuite.nwcg.gov,](http://isuite.nwcg.gov/) and then press ENTER
	- d. Click the **DOWNLOAD** link on the left side of the page

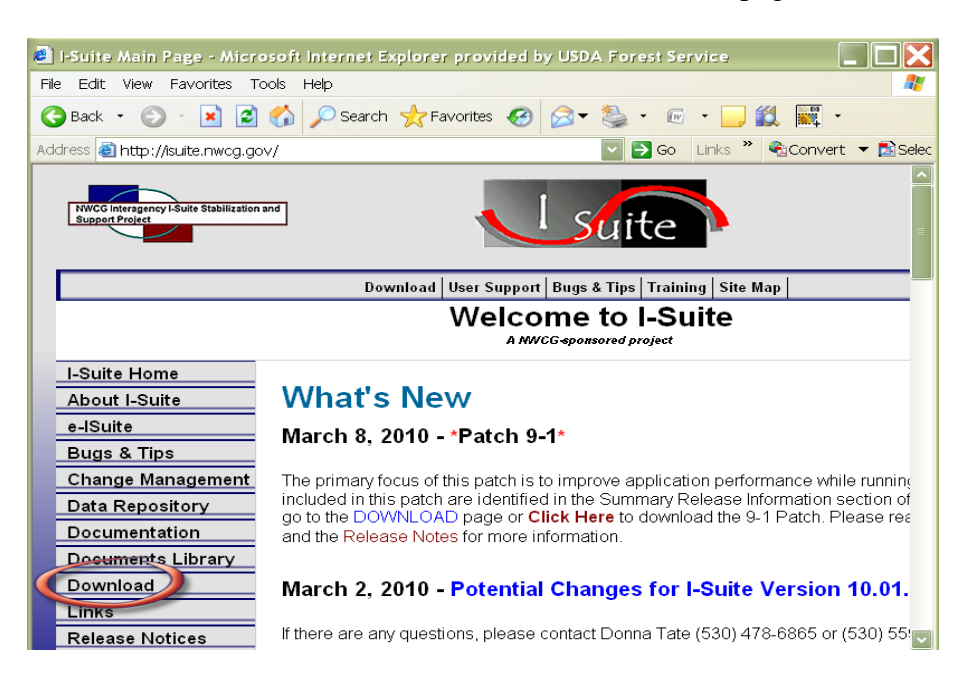

e. On the I-Suite Download screen, click the **I-Suite Patch 9-1** link located in the Software column.

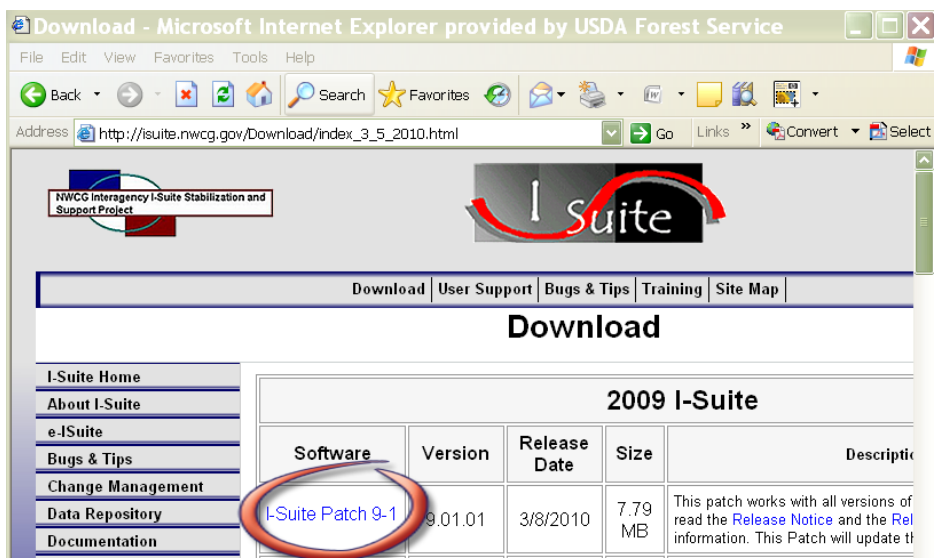

f. Click **Save** on the File Download dialog box.

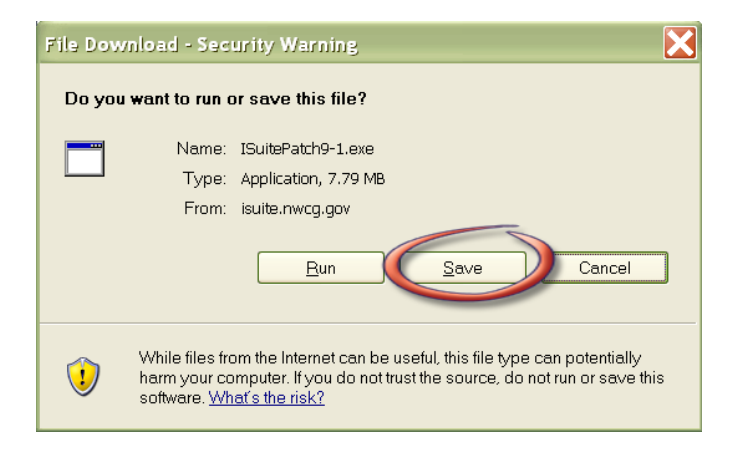

g. Navigate to the location where the file will be stored *(Note: the "Desktop" will be used as the location for these instructions)*. Press the **Save** Button.

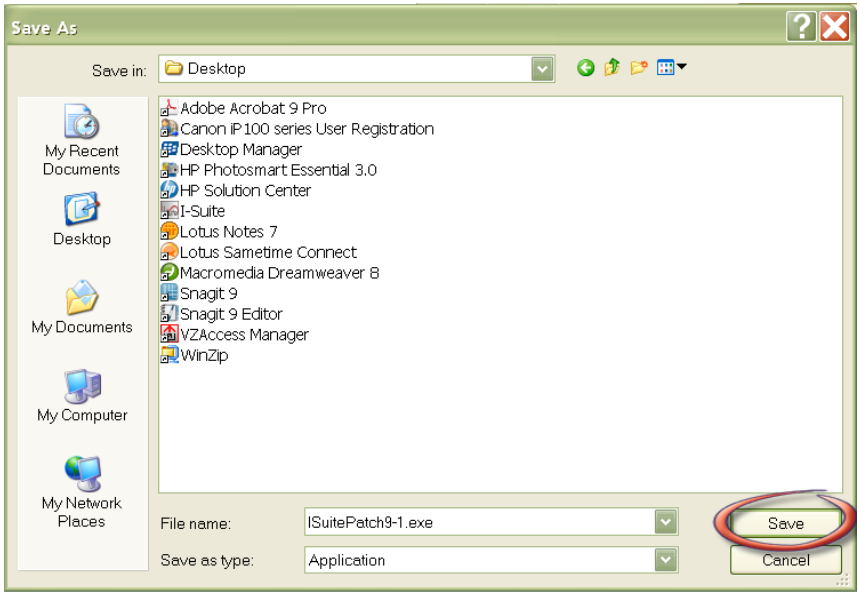

h. When finished, the **I-Suite Patch 9-1.exe** is displayed on the computer desktop.

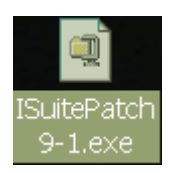

- 2. To install I-Suite Patch 9-1:
	- a. Close all open applications
	- b. Locate the **I-Suite Patch 9-1.exe** icon on your desktop
	- c. **Double-Click** the icon to launch the file
	- d. The installer will display the following message:
	- e. **Click** Yes.

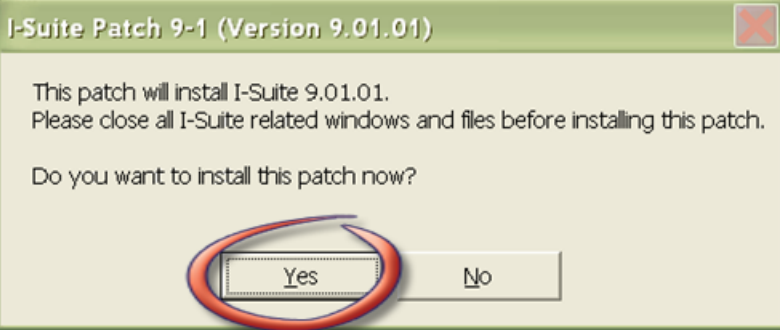

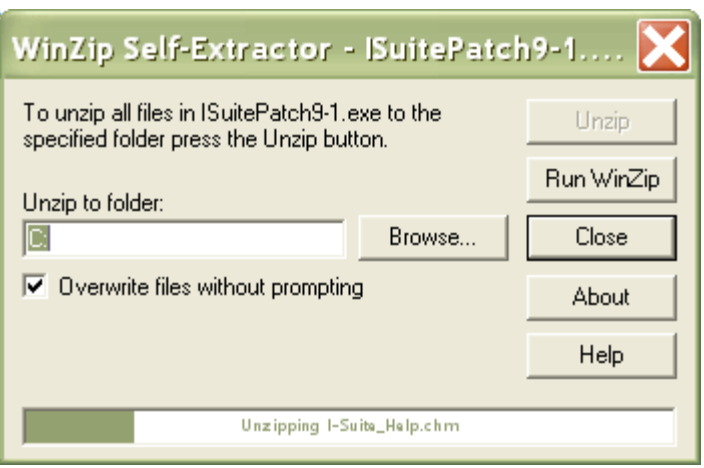

f. The Patch will install all necessary files and WinZip will automatically close when the install is complete.